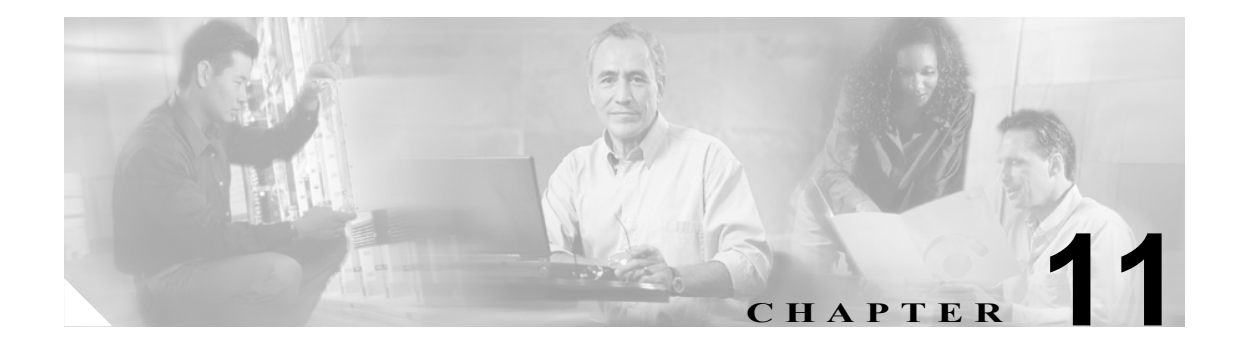

# 電話機のリセットまたは再起動

アトリビュートを更新しなくても、デバイスをリセットまたは再起動できます。問題が発生したた めに、複数の電話機をバルク トランザクションによってリセットまたは再起動する必要が生じた場 合に、この手順を使用します。

次の 2 つの方法のいずれかを使用して、リセットまたは再起動する電話機を検索することができま す。

- **•** [クエリーを使用した電話機のリセットまたは再起動\(](#page-1-0)P.11-2)
- **•** カスタム [ファイルを使用した電話機のリセットまたは再起動\(](#page-3-0)P.11-4)

## <span id="page-1-0"></span>クエリーを使用した電話機のリセットまたは再起動

電話機を検索するためのクエリーを作成して電話機をリセットまたは再起動する手順は、次のとお りです。

#### 手順

ステップ **1 Bulk Administration > Phones > Reset/Restart Phones > Query** の順に選択します。

Reset/Restart Phones Configuration ウィンドウが表示されます。

- <span id="page-1-1"></span>ステップ **2** 最初の Find Phone where ドロップダウン リスト ボックスで、次のいずれかの検索基準を選択しま す。
	- **•** Device Name
	- **•** Description
	- **•** Directory Number
	- **•** Calling Search Space
	- **•** Device Pool
	- **•** Device Type
	- **•** Call Pickup Group
	- **•** LSC Status
	- **•** Authentication String
	- **•** Device Protocol
	- **•** Security Profile

2 番目の Find Phone where ドロップダウン リスト ボックスで、次のいずれかの検索基準を選択しま す。

- **•** begins with
- **•** contains
- **•** is exactly
- **•** ends with
- **•** is empty
- **•** is not empty
- <span id="page-1-2"></span>ステップ **3** 必要に応じて、適切な検索テキストを指定します。

ステップ **4** クエリーをさらに定義するには、**AND** または **OR** を選択して複数のフィルタを追加し、ステップ [2](#page-1-1) ~ [3](#page-1-2) の手順を繰り返します。

データベースに登録されているすべての電話機を検索するには、検索テキストを入力せ ずに **Find** をクリックします。

## ステップ **5 Find** をクリックします。

検索されたテンプレートのリストが、次の項目別に表示されます。

- **•** Device Name
- **•** Description
- **•** Device Pool
- **•** Device Protocol
- **•** Status
- **•** IP Address
- ステップ **6** レコードのリストから、検索基準に一致するデバイス名をクリックします。
- ステップ **7** 次のオプションのいずれかをクリックします。
	- **• Reset**:電話機をリセット(電源をオン / オフ)します。
	- **• Restart**:電源のオン / オフをせずに電話機をリセットします。
- ステップ **8** Job Information 領域に、ジョブの説明を入力します。
- ステップ **9** Run Immediately オプション ボタンをクリックして電話機レコードを即座に挿入するか、Run Later をクリックして電話機レコードを後で挿入します。
- ステップ **10 Submit** をクリックして、電話機レコードを挿入するジョブを作成します。
- ステップ **11** Job Configuration ウィンドウで、このジョブのスケジュールやアクティブ化を行います。

ジョブの詳細については、第 51 章「ジョブのスケジュール」を参照してください。

ログ ファイルの詳細については、P.54-4 の「BAT ログ ファイル」を参照してください。

## その他の項目

詳細については、P.11-5 [の「関連項目」](#page-4-0)を参照してください。

## <span id="page-3-0"></span>カスタム ファイルを使用した電話機のリセットまたは再起動

テキスト エディタを使用して、リセットまたは再起動する電話機のカスタム ファイルを作成する ことができます。カスタム ファイルのデバイス名または電話番号のいずれかを使用できます。

#### 始める前に

- **1.** リセットまたは再起動する電話機について次の詳細のいずれかを記載するテキスト ファイル を作成します。
	- デバイス名
	- 説明
	- 電話番号
- **2.** テキスト ファイルで 1 行に 1 項目ずつ配置します。
- **3.** ファイルを Cisco CallManager サーバの最初のノードにアップロードします。詳細については、 P.2-5 の「ファイルのアップロード」を参照してください。

カスタム ファイルに記載されている電話機をリセットまたは再起動する手順は、次のとおりです。

### 手順

ステップ **1 Bulk Administration > Phones > Reset/Restart Phones > Custom File** の順に選択します。

Reset/Restart Phones Custom Configuration ウィンドウが表示されます。

- ステップ **2** Update Phones where ドロップダウン リスト ボックスで、作成したカスタム ファイルのタイプを次 のいずれかの基準から選択します。
	- **•** Device Name(MAC アドレスを含む)
	- **•** Directory Number
	- **•** Description

ステップ **3** カスタム ファイルのリストで、この更新用のカスタム ファイルのファイル名を選択します。

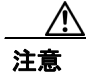

注意 クエリー テキストボックスに情報を何も入力しないと、すべての電話機がリセットまたは再起動 されます。

- ステップ **4 Find** をクリックします。
- ステップ **5** 次のオプションのいずれかをクリックします。
	- **• Reset**:電話機をリセット(電源をオン / オフ)します。
	- **• Restart**:電源のオン / オフをせずに電話機をリセットします。
- ステップ **6** Job Information 領域に、ジョブの説明を入力します。
- ステップ **7** Run Immediately オプション ボタンをクリックして電話機レコードを即座に挿入するか、Run Later をクリックして電話機レコードを後で挿入します。
- ステップ **8 Submit** をクリックして、電話機レコードを挿入するジョブを作成します。

ステップ **9** Job Configuration ウィンドウで、このジョブのスケジュールやアクティブ化を行います。 ジョブの詳細については、第 51 章「ジョブのスケジュール」を参照してください。 ログ ファイルの詳細については、P.54-4 の「BAT ログ ファイル」を参照してください。

## その他の項目

詳細については、P.11-5 [の「関連項目」](#page-4-0)を参照してください。

## <span id="page-4-0"></span>関連項目

- **•** [クエリーを使用した電話機のリセットまたは再起動\(](#page-1-0)P.11-2)
- **•** カスタム [ファイルを使用した電話機のリセットまたは再起動\(](#page-3-0)P.11-4)